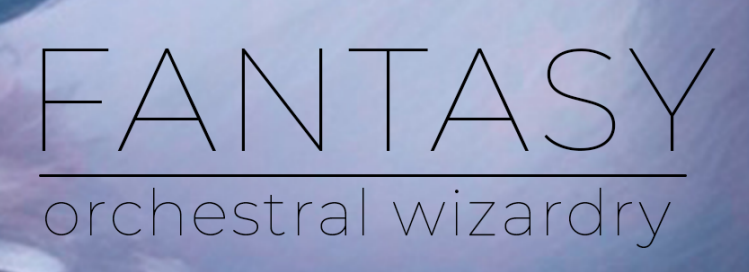

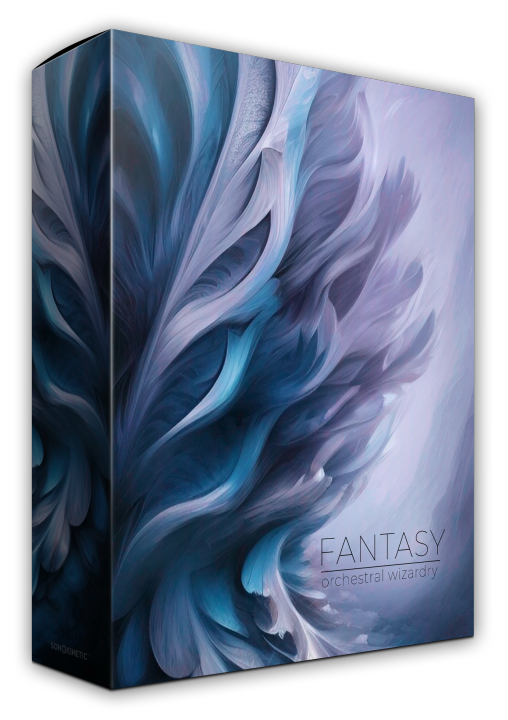

### **Fantasy** ORCHESTRAL WIZARDRY

SONOKINETIC BV © 2023

### **TABLE OF CONTENTS**

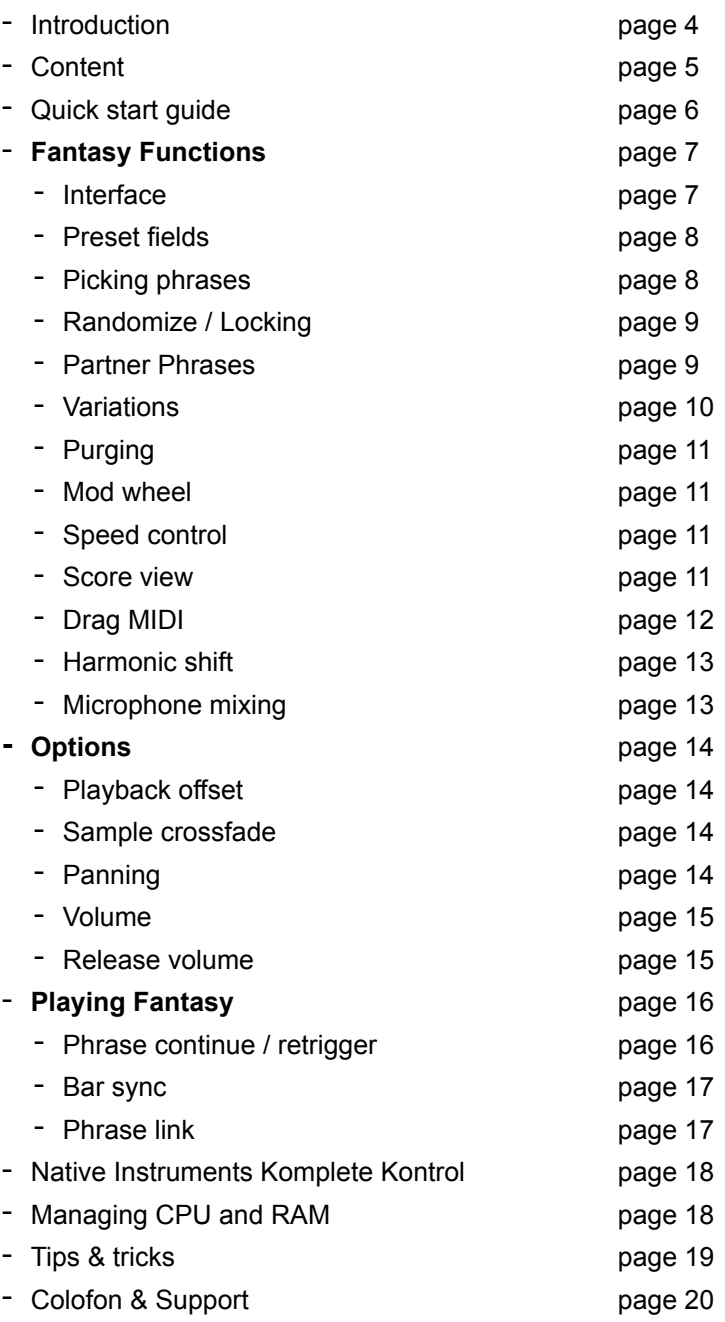

### Fantasy

#### **Orchestral Wizardry**

Watching as children, fantasy movies carried us to wondrously captivating places. Who can forget soaring through the skies with Falkor and Bastian, or the DeLorean speeding away in a fiery blaze? Spellbinding visuals were complemented by timeless melodies that lingered in our minds for a lifetime. With this childlike wonder and enthusiasm, we bring you "Fantasy".

Whether you're composing for film, television, video games, or just for your own creative expression, Fantasy is your gateway to the quintessential arrangements of film scoring's grand masters. When we sat down to compose the phrases for Fantasy, at the front of our mind were the sumptuous soundtracks of John Williams, Howard Shore, Frank Churchill, Leigh Harline, Paul Smith and Alan Silvestri.

You won't have to look too far to hear myriad influences in the phrases; from the delicate celeste of Harry Potter to the strident horns of Indiana Jones. These performances have iconic roots that pay tribute to scores of yesteryear, alongside plenty of fresh material to inspire your composing adventures.

This collection transports you to a breathtaking world of magic and wonder, capturing the essence of fantasy themes with orchestral strings, woodwinds, brass, melodic percussion, concert harp, and grand piano. Each section is recorded with the utmost care to evoke the elegance and imagination of classic fantasy movie scores.

New to Fantasy, we've expanded the phrase performance options and captured complementary variations that can be triggered by hot keys on the fly. With a single keypress, you can substitute a currently playing phrase with an inspirational variation, after which the engine will automatically revert back to the original phrase.

For the very first time with a Sonokinetic phrase library, microphone mixing options are enhanced. Soundstaging now has a dedicated interface page with the ability to combine all 4 microphone positions to create an optimal environment. Match the ambience of almost any other orchestral library with ease.

We, at Sonokinetic BV, are very proud to introduce Fantasy and can't wait to hear the amazing things you, our valued customer base, will produce with it.

Sonokinetic has established a name as one of the best value & quality sample producers and with this product we'd like to underline that statement. We stick with our unbeatable pricing module and high quality sampling.

We wish you the best inspiration and creativity.

With warm regards.

The Sonokinetic Fantasy Production Team

#### **CONTENT**

17,460 samples (13 GB sample content) in 24 bit 44.1 kHz NCW format

One patch for Kontakt Player 7 : compatible with Komplete Kontrol and NKS

4 recorded orchestral sections

- Orchestral Strings section (56 players)
- Orchestral Woodwinds section (16 players)
- Orchestral Brass section (22 players)
- Orchestral Melodic Percussion section

4 recorded microphone positions - fully mixable

- Close
	- Decca tree
	- Wide
	- Balcony (Far)

Individual phrase controls include

- Volume (with separate release volume)
- Pan
- Tempo sync double / half / ITM
- Mod Wheel on / off
- Phrase Link
- Bar Sync
- Phrase Continue / Retrigger

Custom designed interface with score display and MIDI drag & drop

Time Machine Pro capability

Variation hot keys

Purging system

Randomization - whole instrument, per-section & per-theme

Native Instruments Kontakt Player Library license

Royalty and copyright free content license

Fantasy Reference document (PDF)

Artwork: "Fantasy" DVD cover. Designed by Sonokinetic BV

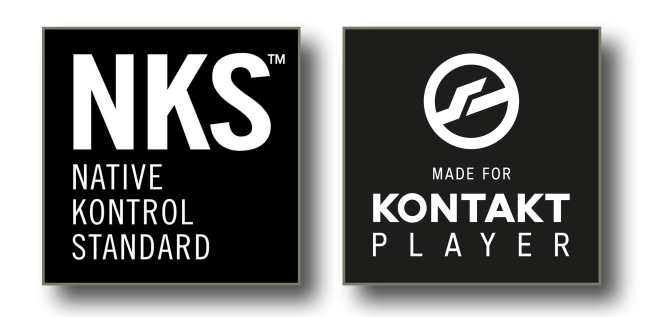

#### **QUICK START GUIDE**

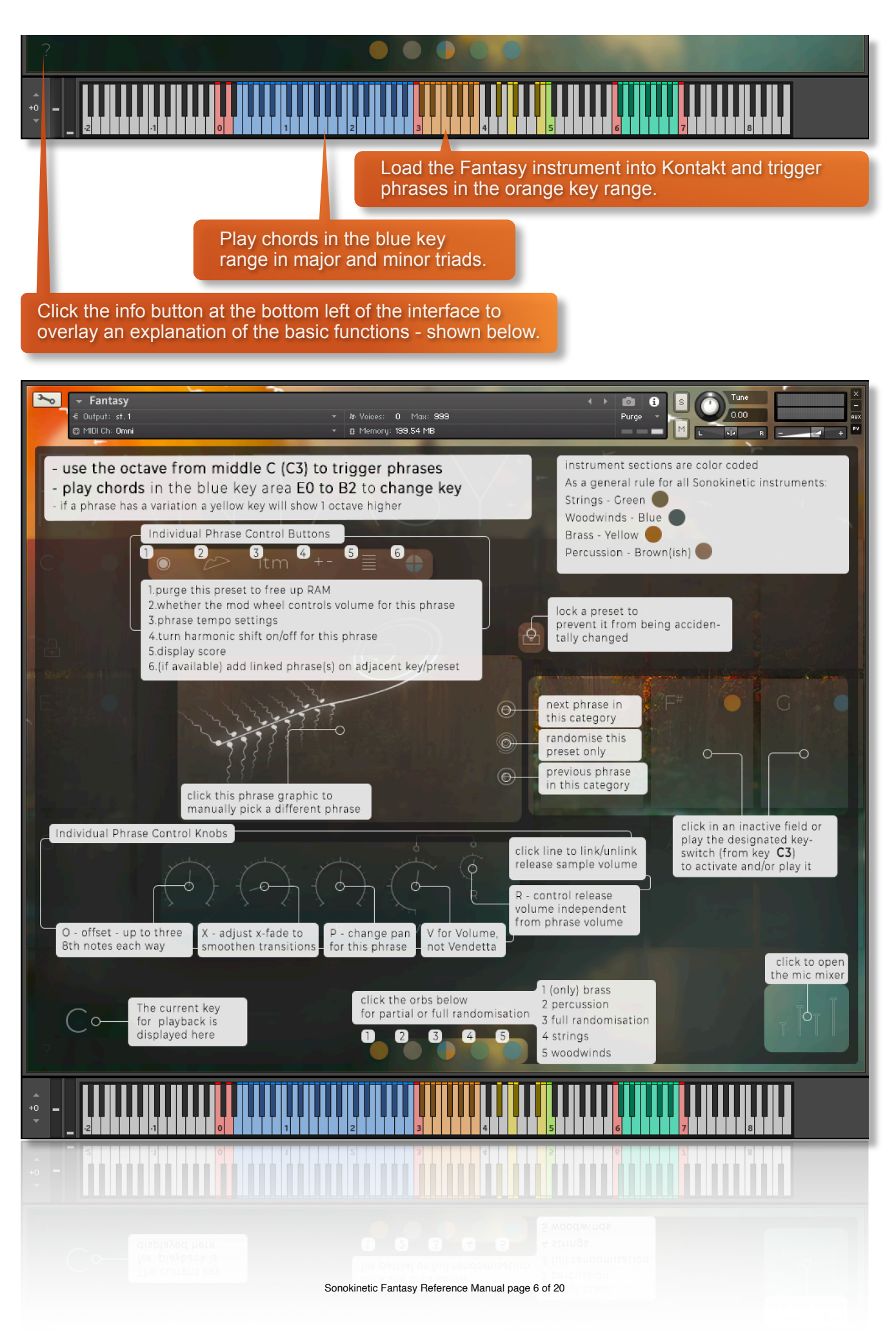

# **FANTASY FUNCTIONS**

#### **INTERFACE**

Below is the main interface for Fantasy. This particular screenshot is showing the phrase assigned to the F# key of the 12 available preset fields. Each of them operates in the same way with options for choosing phrases, adding partner phrases, mod wheel control, tempo, score view, harmonic shift, offset, X-fade, panning and volume.

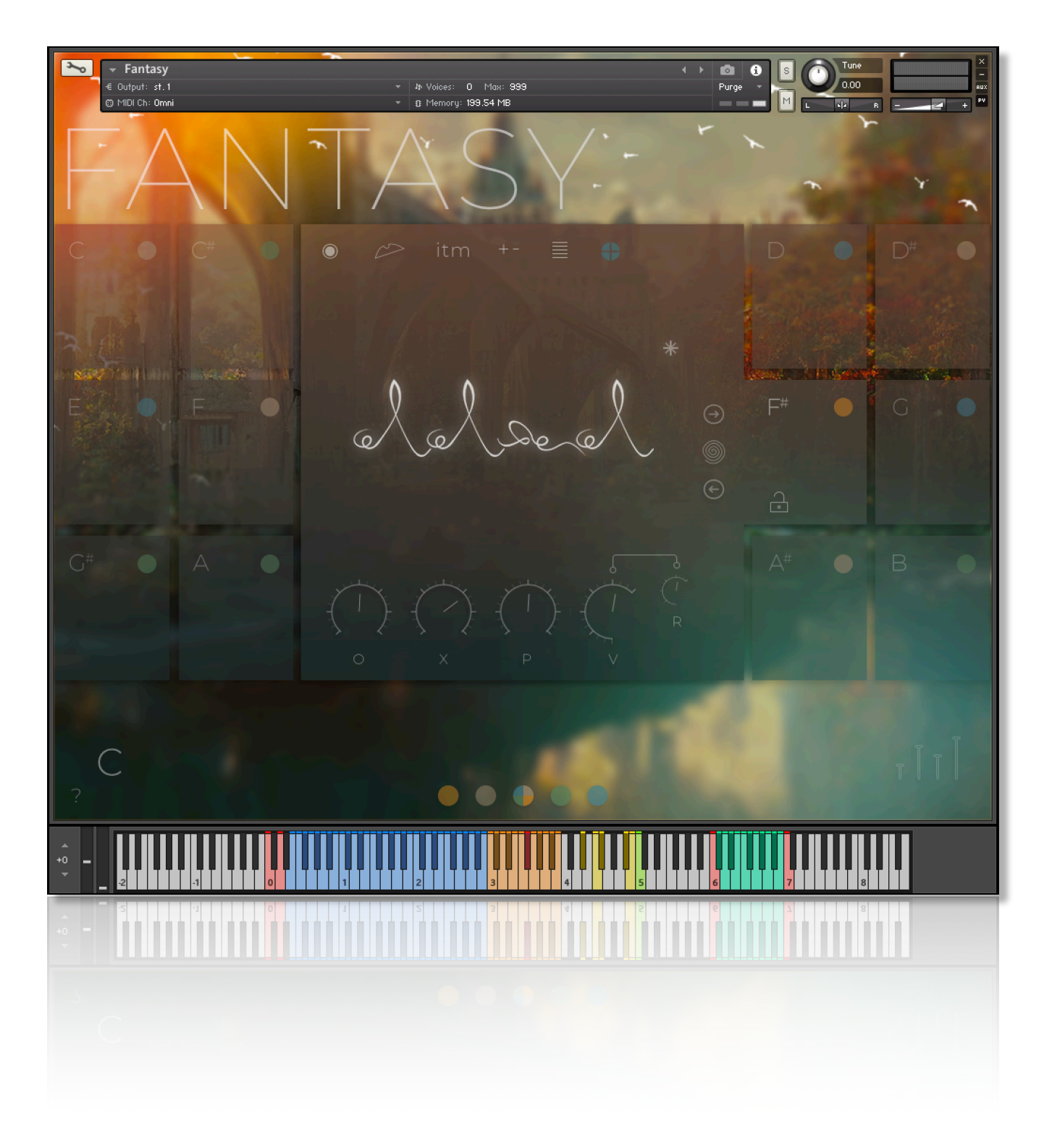

#### **PRESET FIELDS**

Fantasy has 12 preset keys that can be used to trigger phrases and these relate to 12 fields of the interface shown here.

We've sampled **strings**, **woodwinds**, **brass** and **melodic percussion** and you can play the phrases by playing keys from **MIDI C3-B3**. These are also tempo synced to your host DAW BPM. As you play each phrase the main interface graphic will change to display that phrase and preset field.

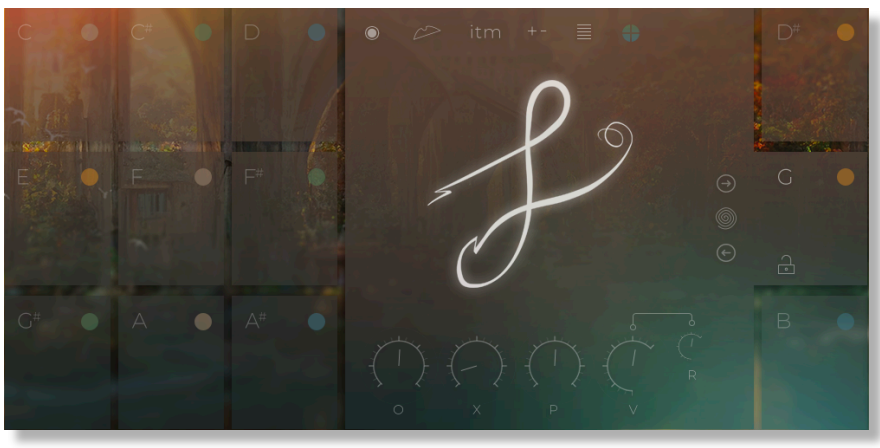

#### **PICKING PHRASES**

Choose a phrase by clicking the graphic notation representing the performance. The phrase picker window will then open.

Phrases have been categorized into instrument groups and subcategorized into themes. Click on any of the names to change section or sub-category.

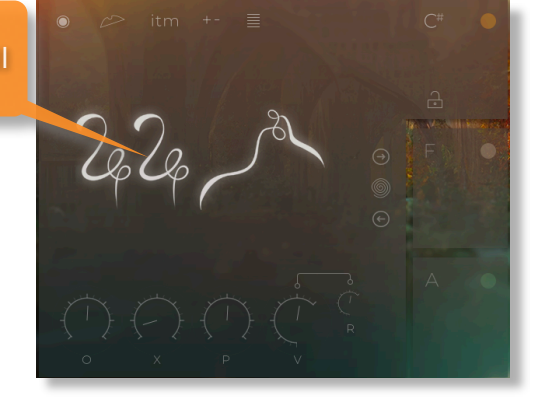

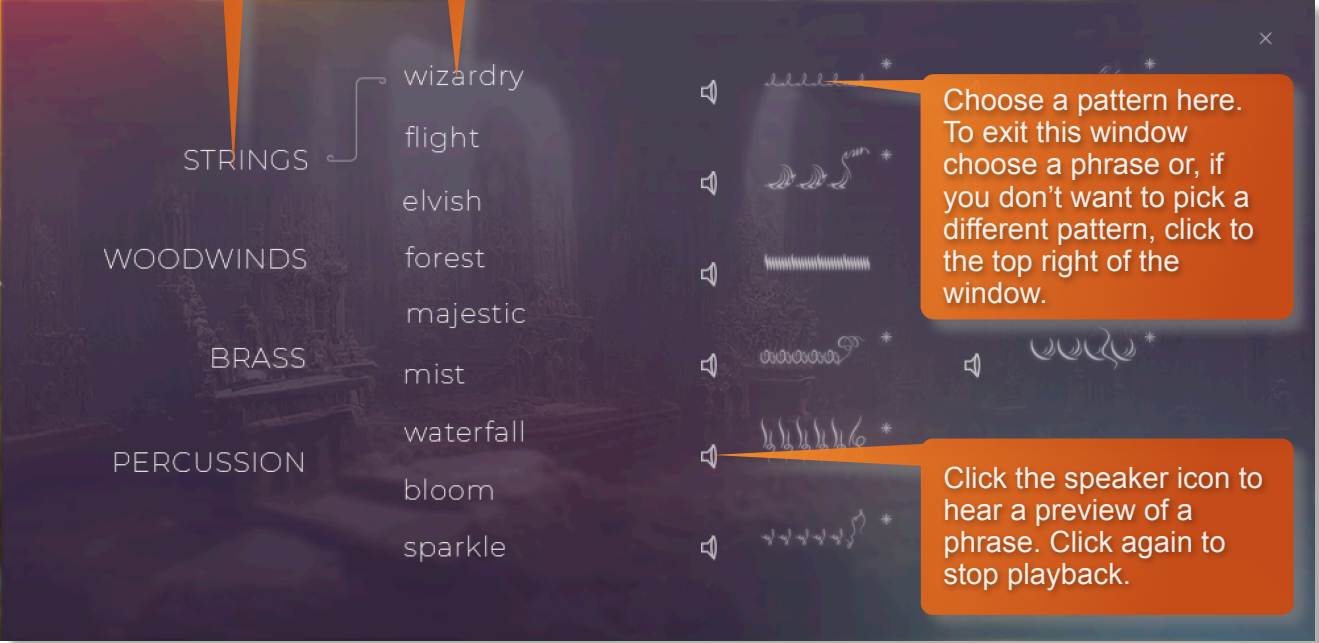

#### **RANDOMIZE / LOCKING**

If you want to retain a preset field's phrase whilst randomizing the others, just click the padlock icon to "lock" that field. Click it again to unlock. Click on the multicoloured orb to randomize the phrases of the unlocked preset fields… useful if you're stuck for ideas. Clicking on orbs of other colors will randomize all fields to a specific instrument group: woodwinds, strings, brass & melodic percussion. Randomize just one field by clicking this icon. Or hold cmd / control and click to randomize within the existing section.

#### **PARTNER PHRASES**

With so many phrases available in Fantasy, we wanted to make it simple to find phrases that are related to one another and sound great when played together. A recent feature of our libraries makes this possible:

Towards the top right of a field, you will sometimes see a colored + icon. Clicking this icon will load partner phrases into the subsequent field slots, overwriting previously loaded phrases. The color of the + corresponds to the section of the partner phrases.

Sometimes you'll even see a multicoloured + indicating that multiple partner phrases are available and can be loaded into fields.

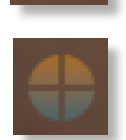

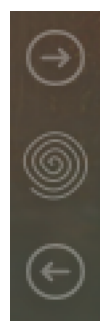

Another way to choose phrases is via these 3 icons in each field:

The circular centre icon will randomize a field, clicking this icon will choose any instrument section and phrase. Hold cmd / control and left-click to randomize within the existing section (strings / woods / brass / melodic percussion)

The left and right arrows will move through the available phrases in a selected theme (wizardry / flight / elvish etc). This is a great way to find complementary phrases that work well together.

#### **VARIATIONS**

New to Fantasy, we have recorded 1 bar variations for many of the phrases. These variations provide interesting new twists on a motif or performance. The variations cannot be chosen from the phrase picker, but are automatically pre-loaded onto an octave of hot keys from **MIDI C4-B4**. If a variation is available for a phrase, a ✱ icon will be shown in the preset field.

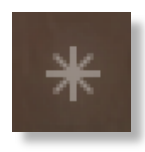

Experiment with playing phrases and then press a variation hot key. The triggering of the variation will be played at the correct place in the bar, with a smooth transition. The regular phrase will continue after the variation is played, with the meter intact.

You can see the variations in the last bar of the score view, and the variation MIDI can be exported in the normal way - just look for the notation in the bar 3 of a 4-bar performance.

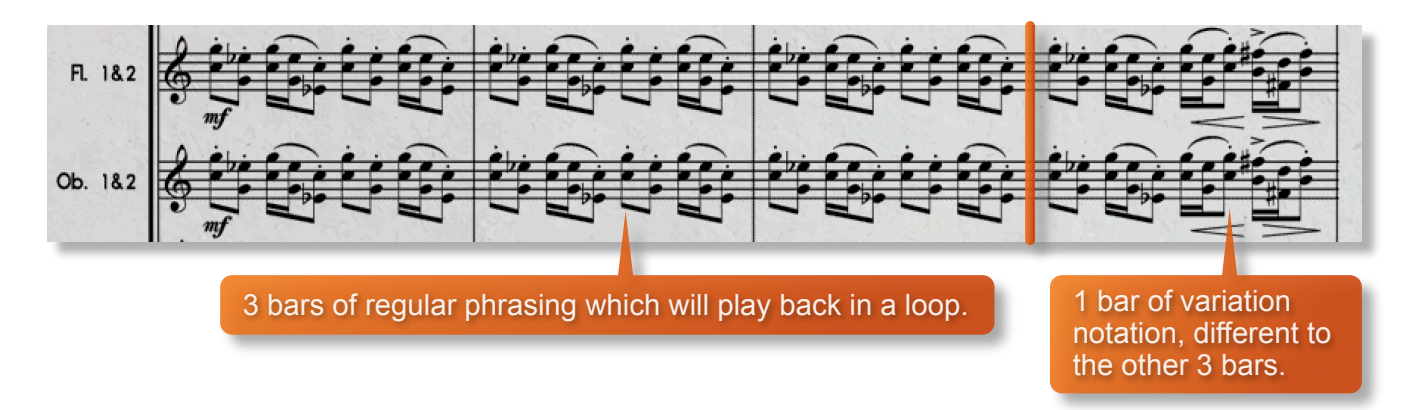

To trigger all available variations simultaneously for all currently playing phrases, press the green hot key at **C5**. This will engage all variations at the next available point in the bar.

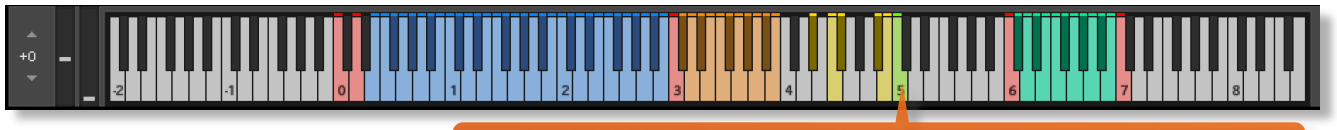

Trigger all available variations for all currently playing phrases.

#### **PURGING**

You can purge the samples from an individual preset field with this icon - and click again to reload. Use this function to free up system RAM.

Hold cmd / control and left-click to load (unpurge) the current field and purge all others that are not currently locked.

Hold shift and left-click to load (unpurge) all fields.

#### **MOD WHEEL**

By default the MOD wheel of your MIDI keyboard will control the output volume of all preset fields. However, it's possible to disable MOD wheel control for one or more fields. This allows greater expression as you can keep the volume of one or more phrases constant whilst changing others with the MOD wheel. Use this to create interesting, constantly changing phrases and crescendos / decrescendos. Click this icon in each preset field to toggle MOD wheel control on / off.

#### **SPEED CONTROL**

Phrases in Fantasy have been recorded at 130 BPM and will sync to your host DAW tempo by default, being time-stretched within Kontakt to match the BPM. However, it is possible to switch all phrases into half / double time. Click the **ITM** icon to change the playback speed of the phrase, relative to your DAW's BPM.

**1X** : Original recorded speed, relative to DAW BPM

**2X** : Playback at 2 x speed, relative to DAW BPM

**1/2 X** : Playback at ½ speed, relative to DAW BPM

**ITM** : Automatic - "Intelligent Tempo Mapping" - Playback at recorded speed, but at automatic half / double time at extreme tempi. This is generally the best speed setting. However, if your project has a tempo change mid-phrase, you may find that an alternative speed setting may be more useful. Also, when you are doing gradual tempo changes across a large range, it might be a good idea to opt for one of the fixed values instead of ITM.

#### **SCORE VIEW**

The phrases in Fantasy are represented by graphics instead of actual notations. However, clicking on the score icon shown here will access the original notation. This will open a large Score View, where you can view the currently selected phrase in notated form.

From this window you can directly access the score for your currently selected preset field and see the major and minor versions of it in all 12 root keys.

You can see phrase variations in the final bar of the score view. Just look for the notation in bar 3 of a 4-bar performance.

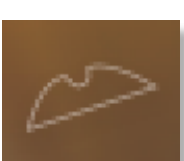

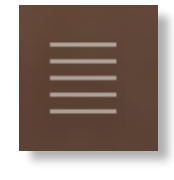

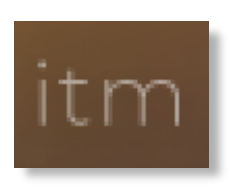

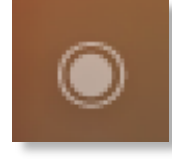

Drag MIDI of the displayed notation into your DAW.

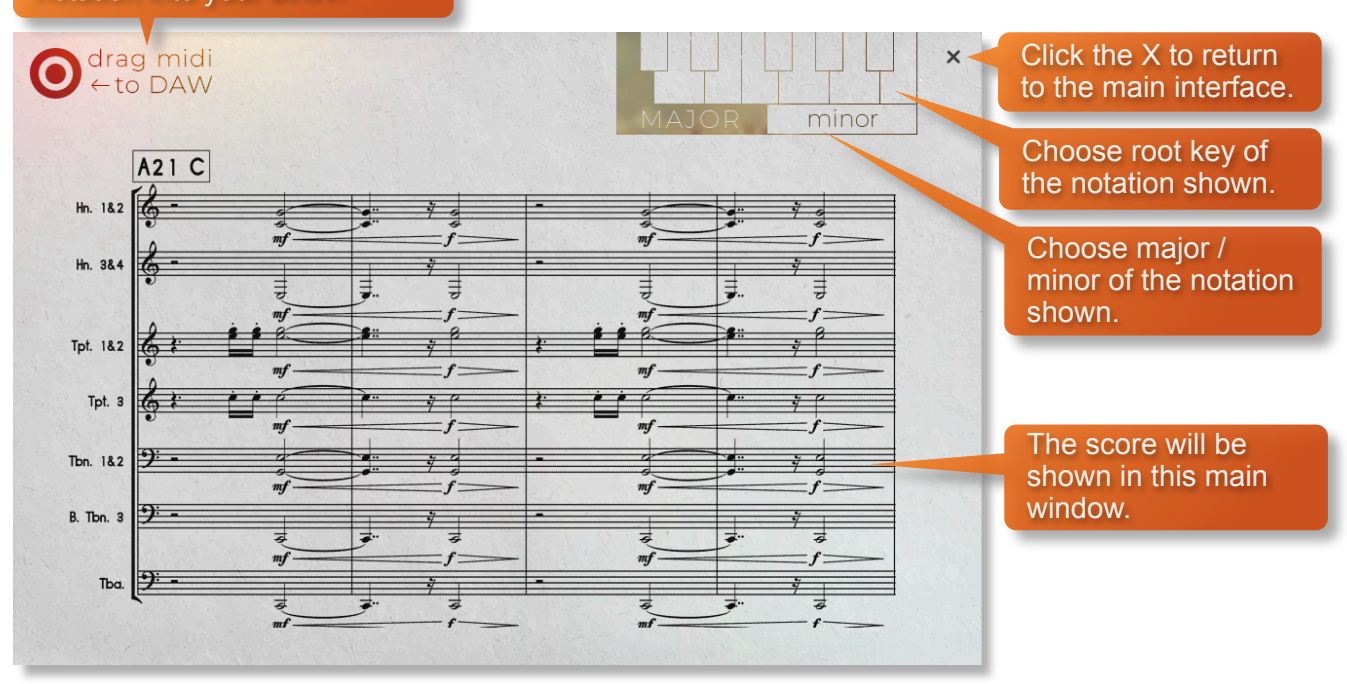

#### **DRAG MIDI**

The Fantasy interface features a **DRAG MIDI** button in the score view window. Click the **DRAG MIDI TO DAW** legend, hold and drag into your DAW to paste the MIDI information from the Fantasy score straight into tracks of your DAW.

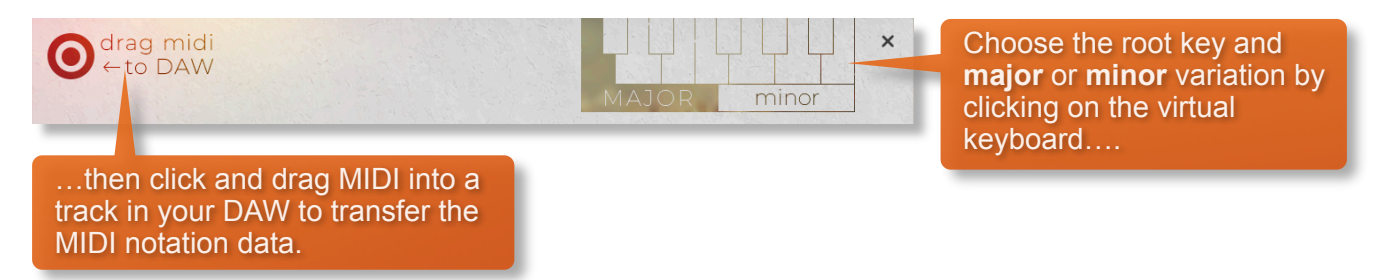

One or more MIDI tracks will be created in your DAW which correlates with the number of staves shown in the score view for that particular phrase. You can then assign your own virtual instruments to these tracks and edit the MIDI data in the normal way.

We've developed this to be a real time-saver when you need access to the MIDI data of Fantasy outside of the instrument itself. Drag MIDI is useful for several things and gives you ultimate flexibility over the notation of the phrases within Fantasy. For example, for doubling instruments, transposing or more complex editing. Drag MIDI also allows a quick and easy way for orchestrators to transfer Fantasy's phrases to a score prepared for live players.

Please note that the MIDI is derived from the original score that the musicians performed, not from the performance itself. Therefore the MIDI will not reflect the nuances of play, and you may have to adjust it manually to get a perfect match with the played performance when doubling it with external instruments. Also note that the MIDI dragged cannot be used as an input for Fantasy, you'll need other virtual instruments on different tracks in your DAW to play the dragged and dropped MIDI

#### **HARMONIC SHIFT**

The Harmonic Shift function allows the user to play phrases simultaneously in different, but related, keys. This function can be used to access even more complex chord combinations and harmonies when phrases are played together.

Harmonic Shift can be turned on or off for each preset field with the  $+/-$  button but it's most useful if you turn it on for some preset fields and off in others.

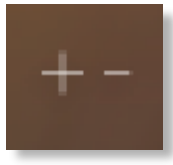

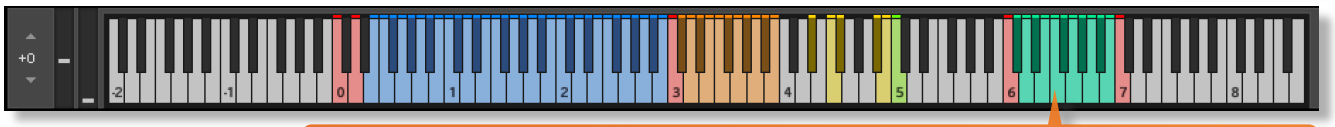

The keyswitches from **C6-B6** control the shift-interval of the shifted phrase. The base shifted key is shown at the bottom right of the interface, when Harmonic Shift is active.

You should note that Harmonic Shift **only** designates an interval, relative to C. For example, playing an Em chord and then using the Harmonic Shift keyswitch at D# (an interval of a **third**) would add a minor **third** up from Em. This would result in a G major phrase being added. By default we have chosen a relative major or minor for each interval, which we deem most useful.

The effectiveness and musicality of the Harmonic Shift varies, depending on the phrases you assign to each field and the harmonic shift intervals that you play. Experiment with different phrases and settings to create interesting and surprising textures and note combinations.

#### **MICROPHONE MIXING**

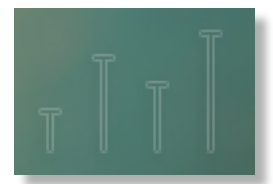

Click this icon at the bottom left of the interface to display the microphone mixing controls.

The samples for Fantasy have been recorded in the same hall as many other Sonokinetic orchestral libraries.

Fantasy has options for microphone mixing that make it possible to mix all 4 mic positions; Close, Decca Tree, Wide and Far (balcony).

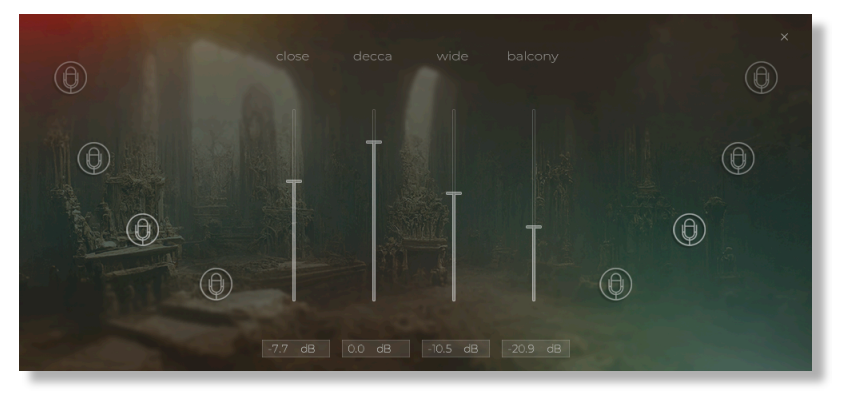

- Activate and deactivate microphone positions by clicking on the microphone position name.
- Mixing levels are controlled by dragging the faders.
- Microphone mixing options are **global** and apply to the entire instance of Fantasy including all phrases and fields. Note that activating multiple microphone sections puts additional strain on CPU usage.
- If you plan on using just one microphone position, set the other fader positions to their minimum values or click the legends to deactivate and conserve CPU and RAM.

## **OPTIONS**

Each of the preset fields has dials to adjust the playback of its assigned phrase. Here you can adjust sample offset, X-fade, panning, volume and release volume.

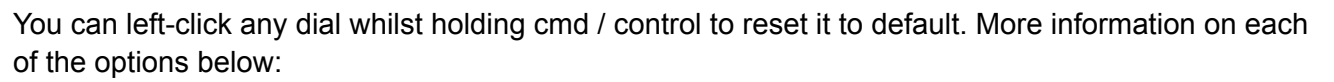

#### **PLAYBACK OFFSET**

Use the **OFFSET (O)** dial at the bottom of the preset field interface to change the sample start point of a preset field, up to three 8th notes each way.

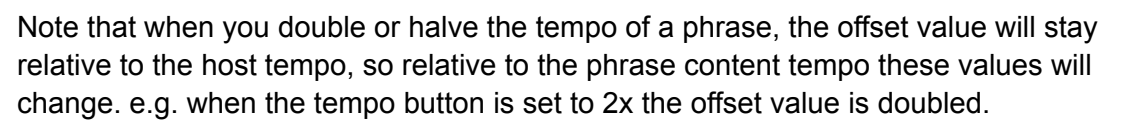

You can use the sample offset function subtly, for very minor adjustments, to tighten up the timing of phrases relative to one another.

You can also use the function to make more dramatic timing changes by offsetting one or more preset fields by entire beats, resulting in more complex patterns including polyrhythms and syncopation.

#### **SAMPLE CROSSFADE**

Use the **X-FADE (X)** dial at the bottom of the preset field interface to adjust the crossfade length of one sample into another when you change chords.

Due to the natural human playing that's been sampled and the wide variety of phrases within Fantasy, it may sometimes be necessary to adjust the crossfade of phrases when a new chord is played.

This control will help to smooth out or tighten up transitions when used carefully.

#### **PANNING**

Use the **PAN (P)** dial at the bottom of the preset field interface to adjust the panning of that phrase.

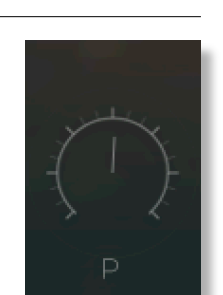

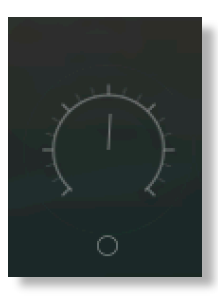

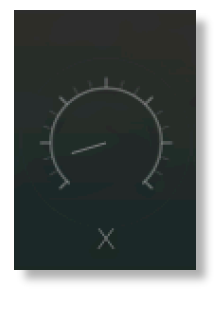

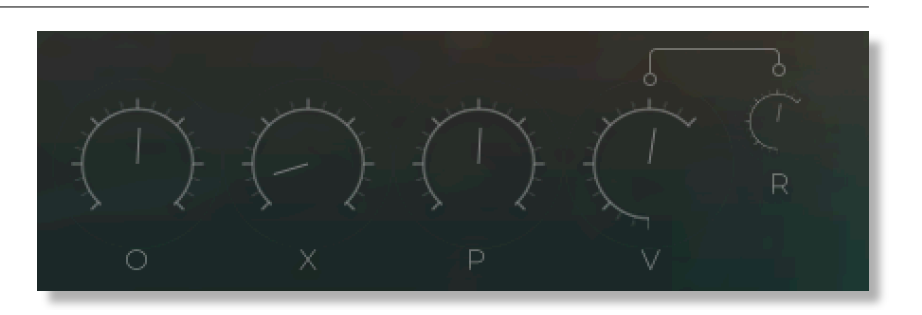

#### **VOLUME**

Use the **VOLUME (V)** dial at the bottom of the preset field interface to adjust the volume of that phrase. By default the volume of both the phrase sample and the release tail sample are locked together (shown here with an unbroken line between the two dials).

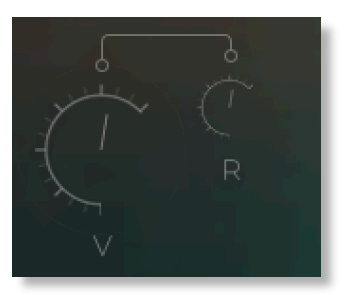

#### **RELEASE VOLUME**

Fantasy features release tail samples for all phrases. These give a realistic and appropriate release note or reverb tail when keys are released. The release samples become especially important if you choose to truncate the playback of a phrase, where a realistic end note will be played. The release tail volume of any phrase can be adjusted by using the **RELEASE VOLUME (R)** dial shown here. You can unlock the release tail sample

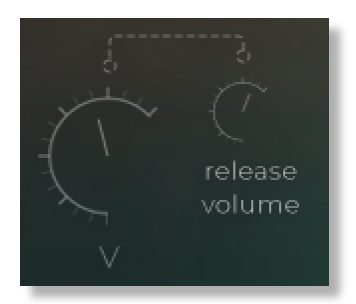

volume from the phrase samples by clicking the line between them - making it a dashed line.

To turn the release samples off completely just turn the dial all the way anticlockwise.

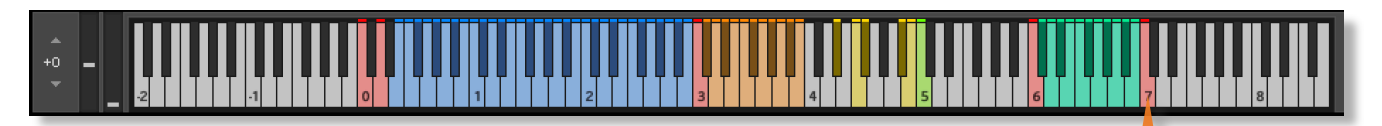

It's possible to activate / deactivate the release samples for all preset fields simultaneously. Use the key switch at **C7** to do this. Press hard to enable release samples, soft to disable them.

# **PLAYING FANTASY**

The basic method of playing Fantasy is very simple, just press a key in the range **C3** to **B3**.

Depending on what phrase is assigned to that preset field it will trigger a tempo-synced string ensemble, woodwind ensemble, brass ensemble or melodic percussion phrase. Sustain the phrase either by holding the note down or using a sustain pedal. Each preset field will also show the animated graphic to the right.

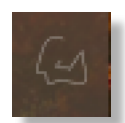

For every new note you press, the phrase will start playback from the beginning, unless you have opted to adjust the **OFFSET** parameter or you have **BAR SYNC / PHRASE CONTINUE** set to on (see below). Phrase playback position is also effected by the **PHRASE LINK** control (see below).

You can play simultaneous phrases by pressing more than one preset field key at a time.

Use the blue key range from **MIDI E0-B2** to play major and minor triad chords. The playing phrase will change in key to match whichever chord you choose.

Keys from **MIDI C6-B6** dictate the harmonic shift interval of one or more preset fields.

**NEW TO FANTASY:** Use the yellow key range from **MIDI C4-B4** to switch into playing variations on a phrase, adding interest to the performances. Note that many phrases have variations, but not all. Phrases with a variation available will be shown with a yellow key in the range **C4** to **B4**. Trigger all available variations simultaneously for all currently playing phrases with **C5**.

#### **Chord fingering**

We have designed the chord recognition system within Fantasy to be as simple as possible, but you will still need to play the correct keys to correct chords. The system recognises inversions.

Major triad in C would be C-E-G or E-G-C or G-C-E Minor triad in C would be C-D#-G or D#-G-C or G-C-D#

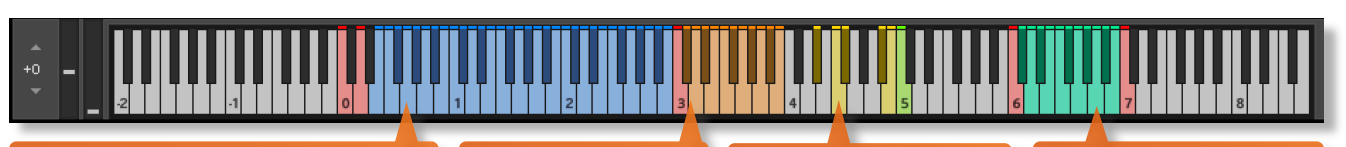

Play major and minor chords in the range E0-B2 to change phrase

Playable range is C3-B3 to trigger phrases **Variation trigger** range is C4-B4 (must be played simultaneously with phrases)

Harmonic shift key range is C6-B6

#### **PHRASE CONTINUE / RETRIGGER**

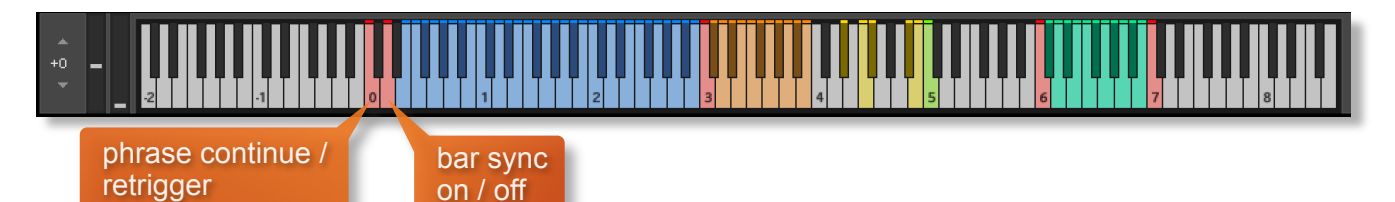

When playing different chords or applying different Harmonic Shift intervals, you have the choice whether to retrigger the phrases or to simply continue the phrase but in the new key. This function is controlled by velocity sensitive key switch **C0**. High velocity (>84) will turn phrase continue on, low velocity (<83) will turn it off.

#### **BAR SYNC**

Fantasy can use a 'Bar Sync' option. This is controlled by velocity sensitive keyswitch **D0**. High velocity (>84) will turn it on, low velocity (<83) will turn it off.

This feature works in conjunction with the 'Phrase Continue' function. When switched on, the scripting within Fantasy will read the position of the bar in your host DAW and retain playback of the phrases in line with that bar. For example, if Bar Sync is turned on and you trigger a phrase on the second beat of a bar, the sample will play from its second beat too.

- Note that Bar Sync can only be used in Phrase Continue mode. If Phrase Retrigger is engaged instead, Bar Sync will automatically switch off.
- When Phrase Continue mode is switched on again, Bar Sync will return to whichever setting was being used previously, either on or off.

#### **PHRASE LINK**

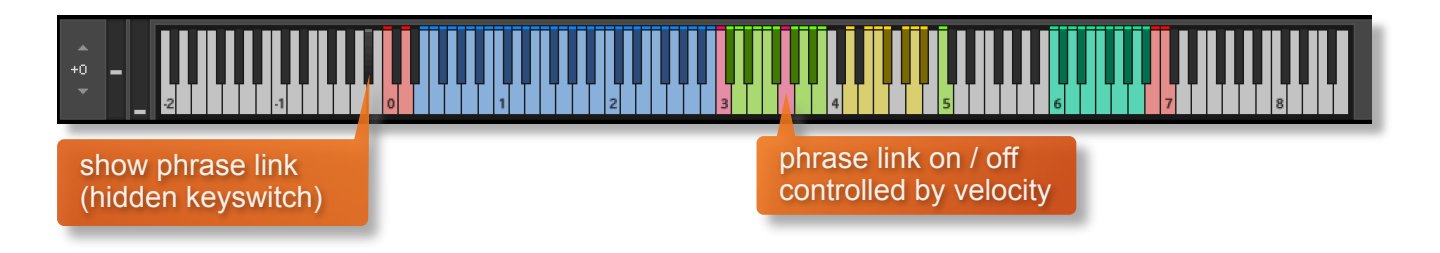

Fantasy has a unique function for advanced users, the same as in previous libraries Indie and 80.

We have called this function 'phrase link' and it allows you to link / sync the playback of two or more phrases to one another. This is useful when you play one phrase and then you trigger a second phrase and want it to jump in at the same point in the bar, rather than playing from the beginning.

Press the hidden keyswitch at **A#-1** to reveal which of the 12 keys in the playable range from **C3** to **B3** are linked to one another.

By default there are no links and all the keys will be colored **green**

Press any key with high velocity (>84) to turn on phrase link for a key and it will turn **red**

You can unlink again with low velocity (<83)

When two or more phrases are colored red (and thus linked together) you will hear that they sync with one another when played back together, regardless of when you trigger the keys. The internal clock for this function is set by the first phrase that you play and all other linked phrases will conform to that timing.

Using the powerful Phrase Link function has some very creative possibilities, especially important because Fantasy has so much melodic material. For example, you can start playback of a phrase at any point, by using a silent phrase as a reference point - turn the volume of that field all the way to zero. You can then jump into subsequent phrases at any point.

#### **NATIVE INSTRUMENTS KOMPLETE KONTROL**

Fantasy is designed specifically for Native Instruments Komplete Kontrol keyboards. If you are a user of one of these controller keyboards you can make use of all the niceties that come with the NKS standard, which include:

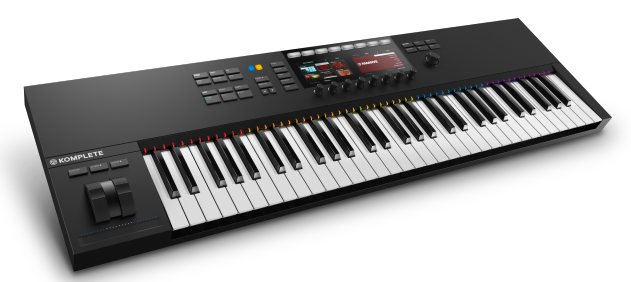

Key lights on your keyboard showing the corresponding colors of the Fantasy key switches, audio previews and graphical displays. In addition, the rotary controls of your keyboard will be automatically assigned to the most commonly used functions in Fantasy.

There are also some great accessibility features built in that make using the instrument from your NI keyboard that much more intuitive and fun!

#### **MANAGING CPU AND RAM**

Fantasy is a large instrument and pushes Kontakt to its limit in terms of size and processing. Therefore, it's useful to know how to limit the memory and processor impact of Fantasy within your own system. Although we've covered some of these aspects already, the following processes will help to conserve RAM and CPU:

- Use the purge function within each preset field to remove the samples from memory
- Use only one microphone position and deactivate the others
- Ensure your Kontakt or DAW's audio buffer size is large enough to prevent artefacts when playing Fantasy.

#### **TIPS AND TRICKS**

- Fantasy introduces the function of "variations" for many of the phrases, triggered on **MIDI C4- B4**. Make sure to experiment with these performances variations to add interest to your music (see page 10).
- If switching to a variation isn't sounding as smooth as you'd like, adjust the X-fade timing of that phrase, or trigger the variation hot key at a different point in the phrase.
- Don't forget that you can play across all 12 preset fields simultaneously, triggering samples at different times.
- Find 'partner phrases' to match a field's phrase with the + button (see page 9).
- All dials can be set to their default position by holding **cmd / control** whilst left-clicking.
- You can right-click on any dial within Fantasy to assign a MIDI CC controller. This is especially useful for the individual phrase volume dials as it then gives even greater flexibility to mix and change the relative volumes of 12 phrases as they play.
- Fantasy's instant phrase triggering gives lots of options for syncopation and polyrhythms. Try playing two or more phrases simultaneously whilst the **BAR SYNC** control is off.
- Adjust the volume level of the release tail samples, relative to the main part of the phrase. Lower the release level to give phrases subtler releases, raise it for a bolder ending.
- Because Fantasy was recorded with the same microphone positions and in the same hall as other Sonokinetic orchestral libraries, you can mix-and-match them and they should sound extremely cohesive.
- **PHRASE LINK** is a very powerful and creative function. It allows you to jump into phrases at any point. Understanding this feature is the key to getting the most out of the melodic phrases so do check out further information on page 17.
- If you're stuck for ideas, click the orbs towards the bottom of the interface to randomize the whole instrument or just by section / theme (see page 9).
- Please refer to our online tutorials concerning Fantasy. We offer comprehensive dedicated video tours concerning this instrument at <https://www.youtube.com/sonokinetic>

for more information, check our website: <https://www.sonokinetic.net/> follow us on Twitter: <https://twitter.com/sonotweet> check out our Instagram: <https://www.instagram.com/sonokinetic/> watch our YouTube tutorial videos: <https://www.youtube.com/user/sonokinetic>s access your own user area: <https://users.sonokinetic.net>

…or if you have any questions about this product or any other Sonokinetic product, send us a support query at <https://support.sonokinetic.net/>

> all the creative best, Sonokinetic BV

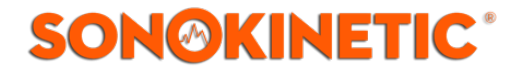